# Регистрация и открытие демо-счета у брокера Just2Trade

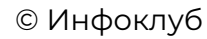

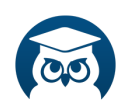

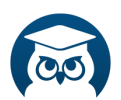

## **Регистрация и открытие демо-счета у брокера Just2Trade**

Для того, чтобы зарегистрироваться и открыть демо-счет у брокера Just2Trade необходимо перейти по ссылке: <https://just2trade.online/ru/>

На открывшейся странице настраиваем язык и нажимаем на кнопку «Демо»:

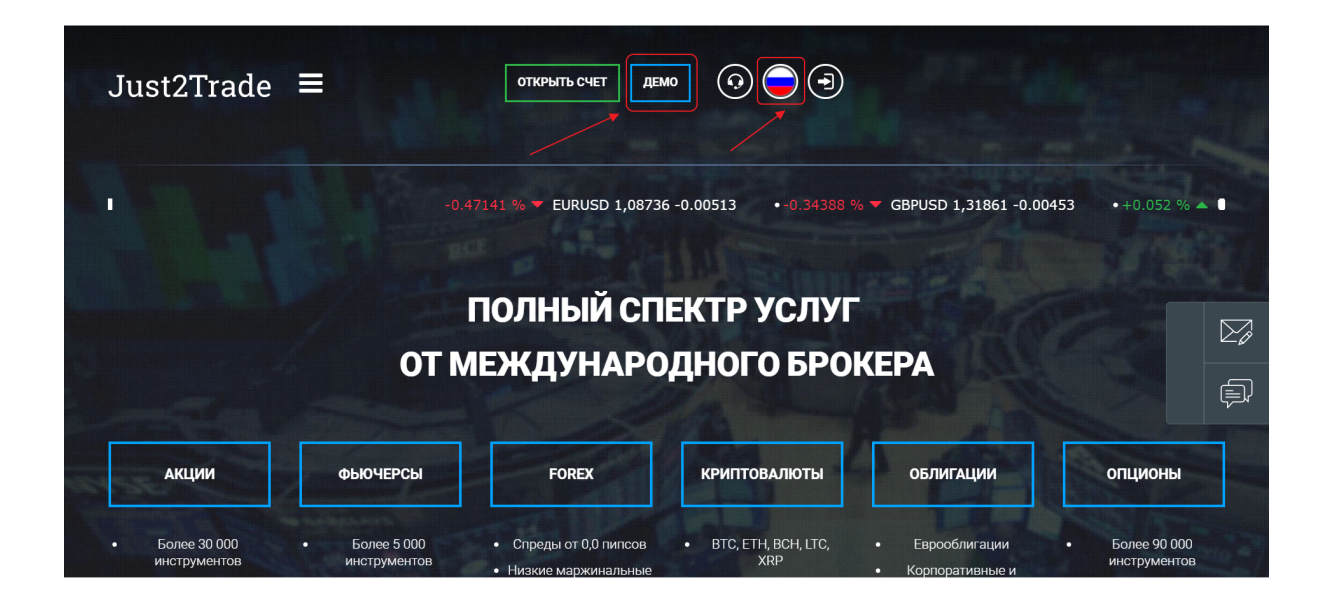

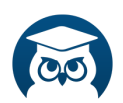

Далее, в открывшемся окне необходимо заполнить имя и адрес электронной почты, на который будут отправлены данные для входа в личный кабинет и доступа в торговую платформу. А также нужно поставить галочку, соглашаясь с указанным пунктом.

После введения персональных данных станет доступна кнопка «Зарегистрироваться»:

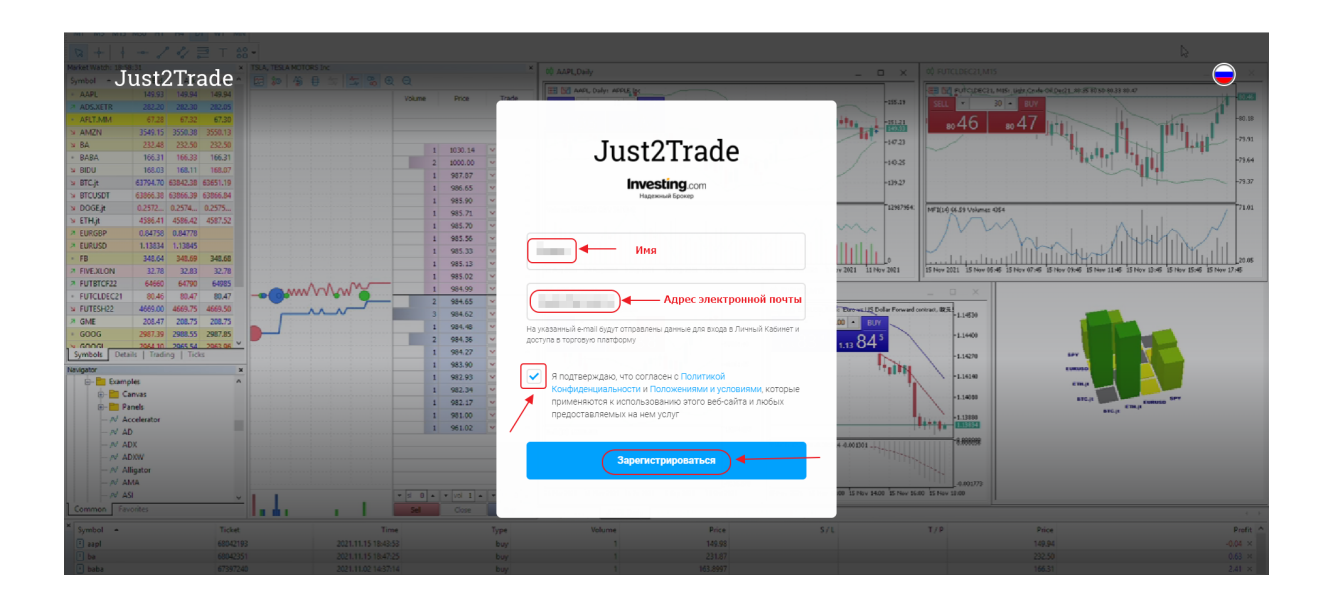

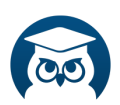

На следующем этапе регистрации необходимо придумать пароль для доступа в Личный кабинет, а также указать актуальный номер телефона, который необходим для подтверждения операций в Личном кабинете (вывод средств, смена персональных данных и т.д.).

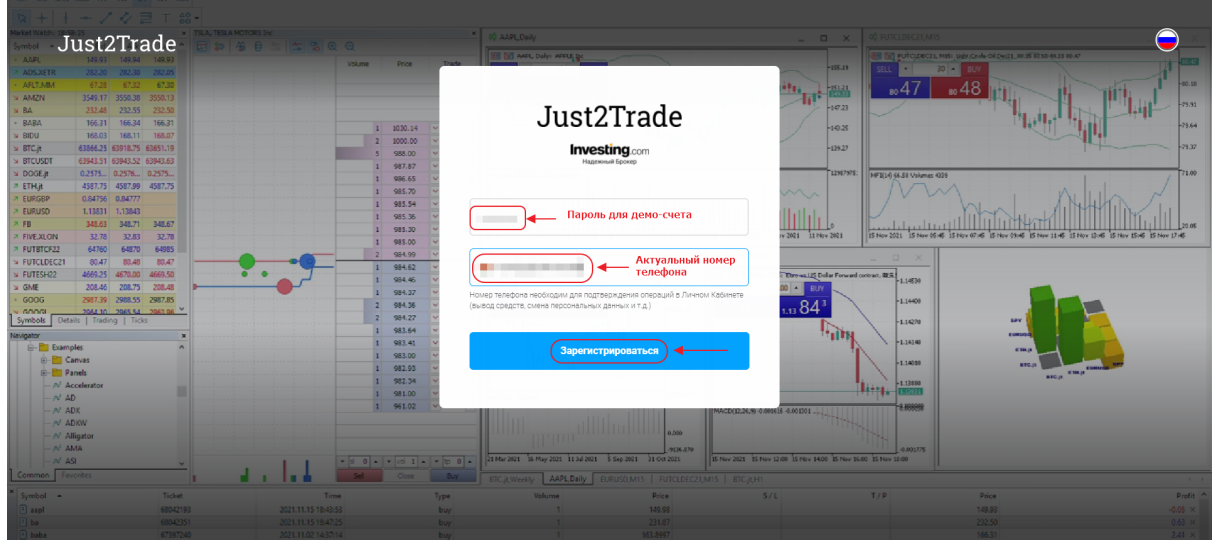

Далее, на указанный номер телефона придет SMS-сообщение с кодом, который необходимо внести в требуемой графе:

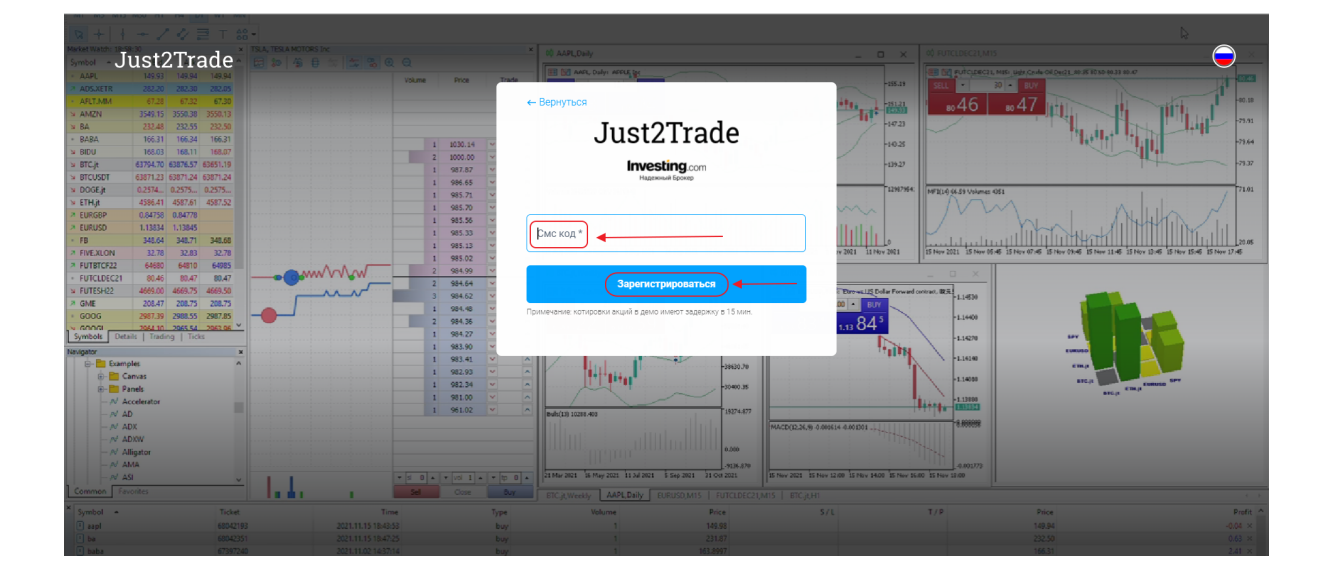

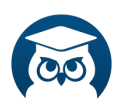

Обратите внимание на то, что SMS-код из сообщения необходимо вводить сразу же, после его получения.

После успешной регистрации открывается доступ в Личный кабинет:

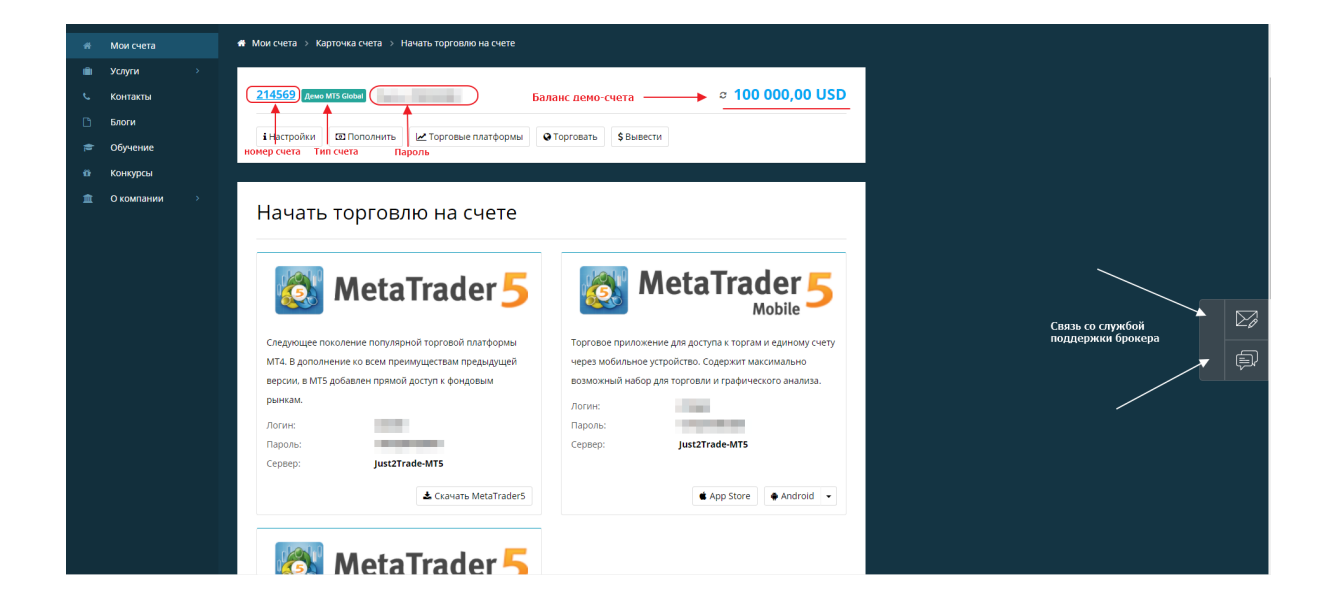

В личном кабинете Вы найдете номер демо-счета, пароль, баланс демо-счета, а также сбоку справа есть кнопки, для связи со службой поддержки брокера Just2Trade.

На электронную почту придет сообщение с данными для демо-счета:

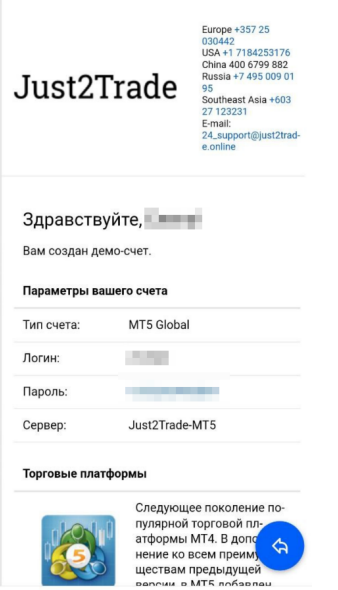

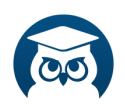

При первой регистрации демо-счета не предоставляется возможность выбрать срок действия демо-счета (есть варианты открыть демо-счет на 14 дней и бессрочно).

В этом случае, после того, как Вы получили доступ в личный кабинет можно открыть еще один демо-счет с бессрочным сроком действия.

- 1. Выбираем вкладку «Мои счета».
- 2. Выбираем вкладку «Демо».
- 3. Далее выбираем «МТ5 Global».
- 4. «Демо-счет»

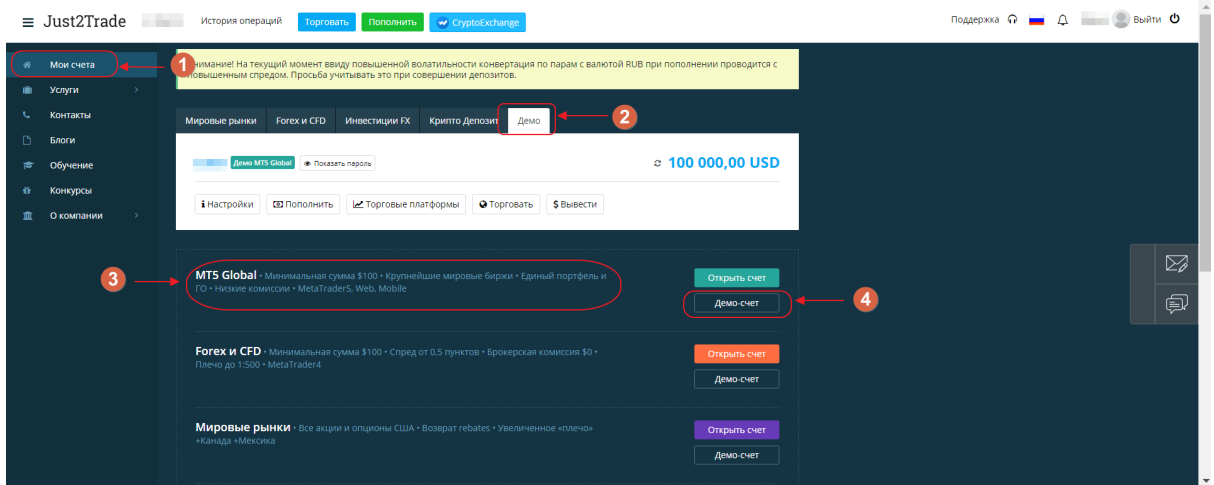

На следующем этапе откроется окно с настройками демо-счета, в котором можно изменить размер депозита и срок действия демонстрационного счета.

После внесения нужных данных — необходимо нажать кнопку «Открыть счет»:

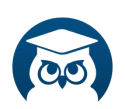

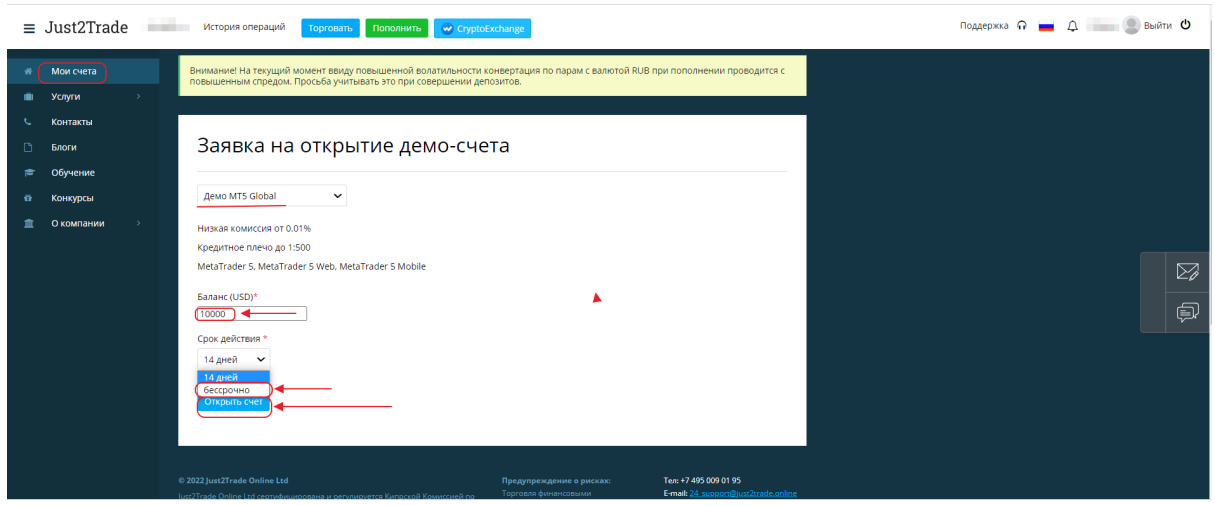

## **Терминал MetaTrader 5 — как скачать и установить:**

В личном кабинете будет сразу же предоставлены варианты для скачивания терминала МТ5: для ПК, мобильный терминал и веб-терминал:

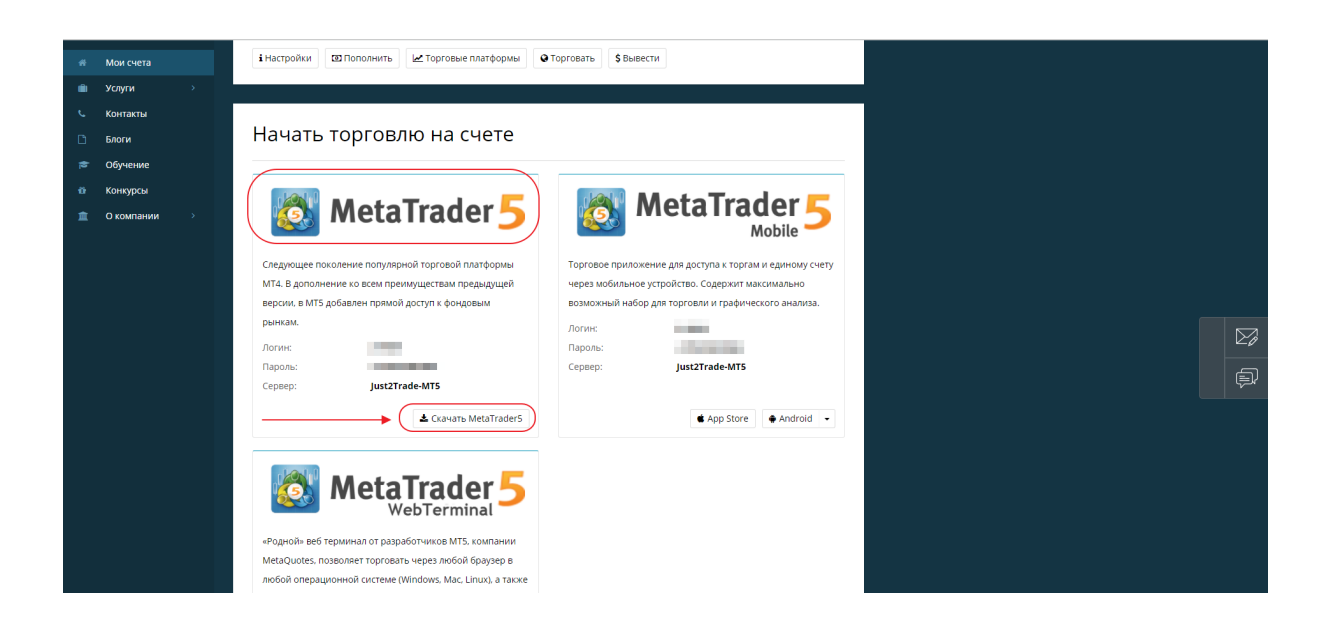

Выбираем нужный вариант терминала (в большинстве случаев это MetaTrader 5 для Windows).

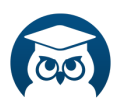

Скачивается установочный файл, который Вы найдете у себя в компьютере в разделе «Загрузки»:

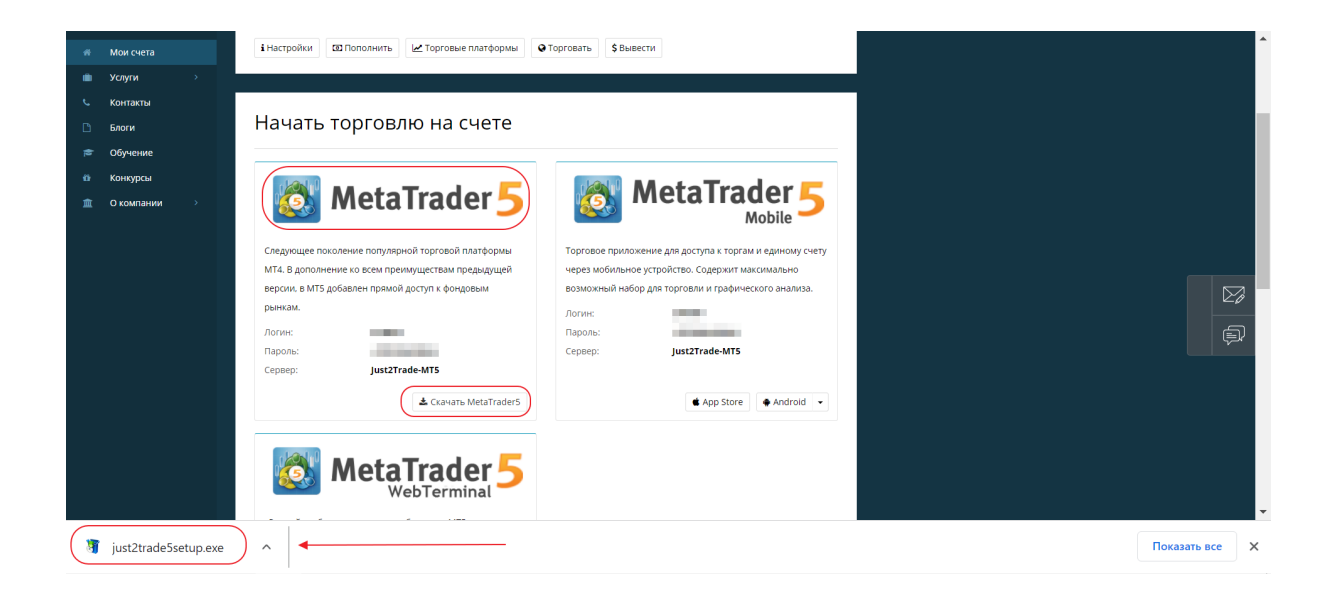

Если у Вас возникнут какие-либо трудности — можно всегда обратиться в службу поддержку, нажав на один из вариантов связи в правой части экрана:

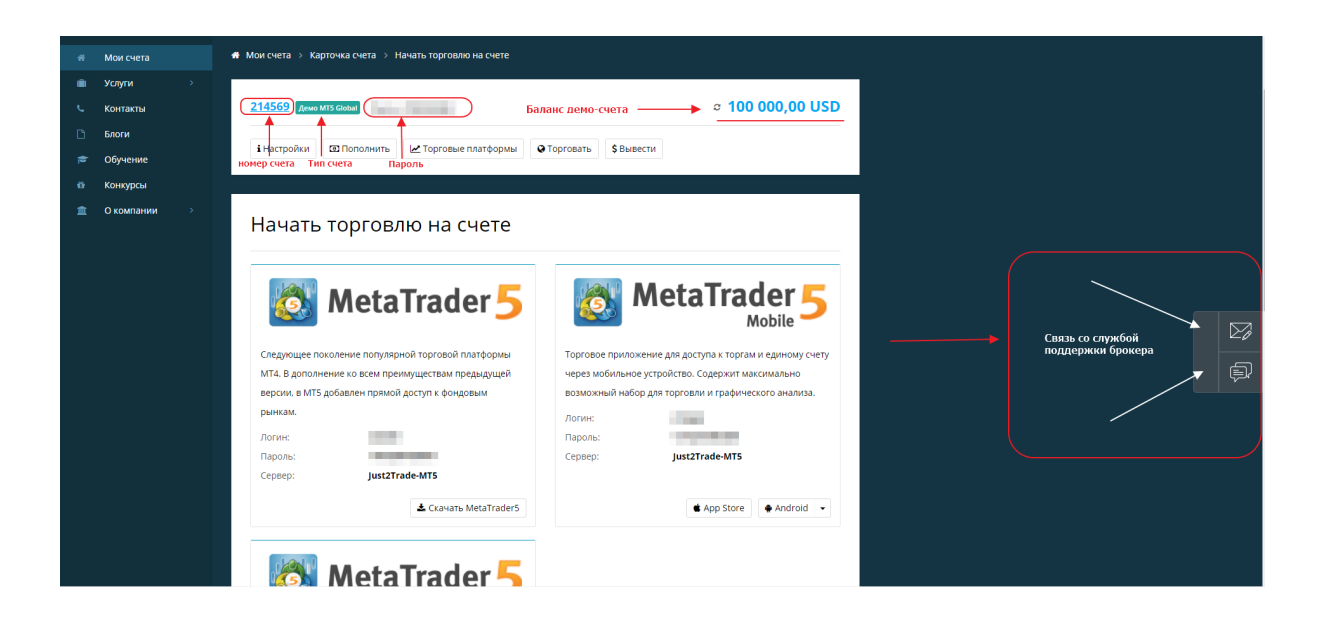

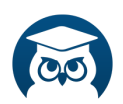

## **Установка терминала МТ5 на компьютер:**

Запускаем установочный файл из папки «Загрузки» и производим установку терминала на свой компьютер.

После установки терминала на рабочем столе появится ярлык для быстрого вызова программы:

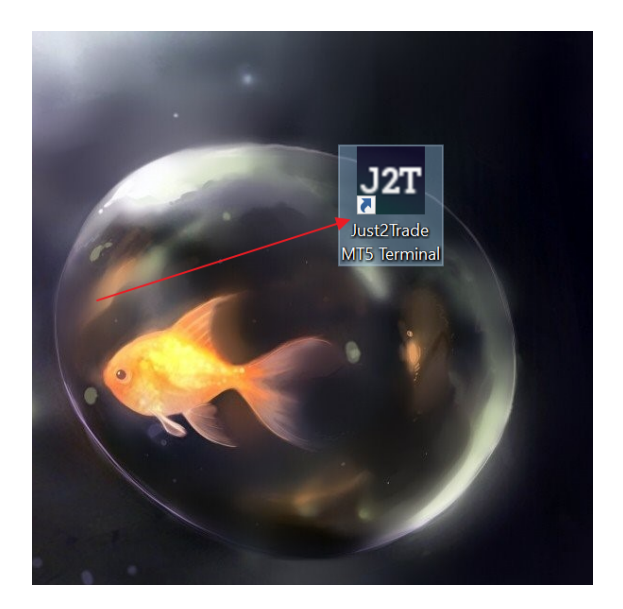

Нажав на ярлык, запускаем терминал для работы и открывается рабочая область для работы:

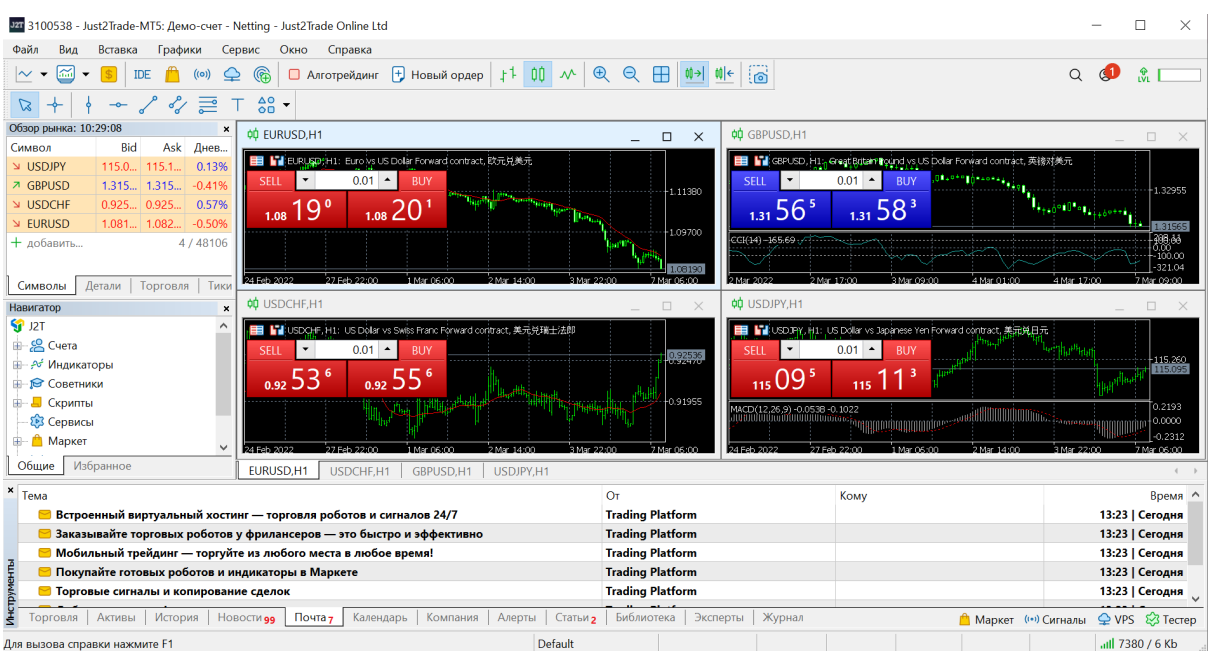

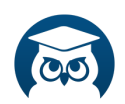

В верхнем меню терминала выбираем «Файл», далее в выпавшем меню выбираем «Подключиться к торговому счету»:

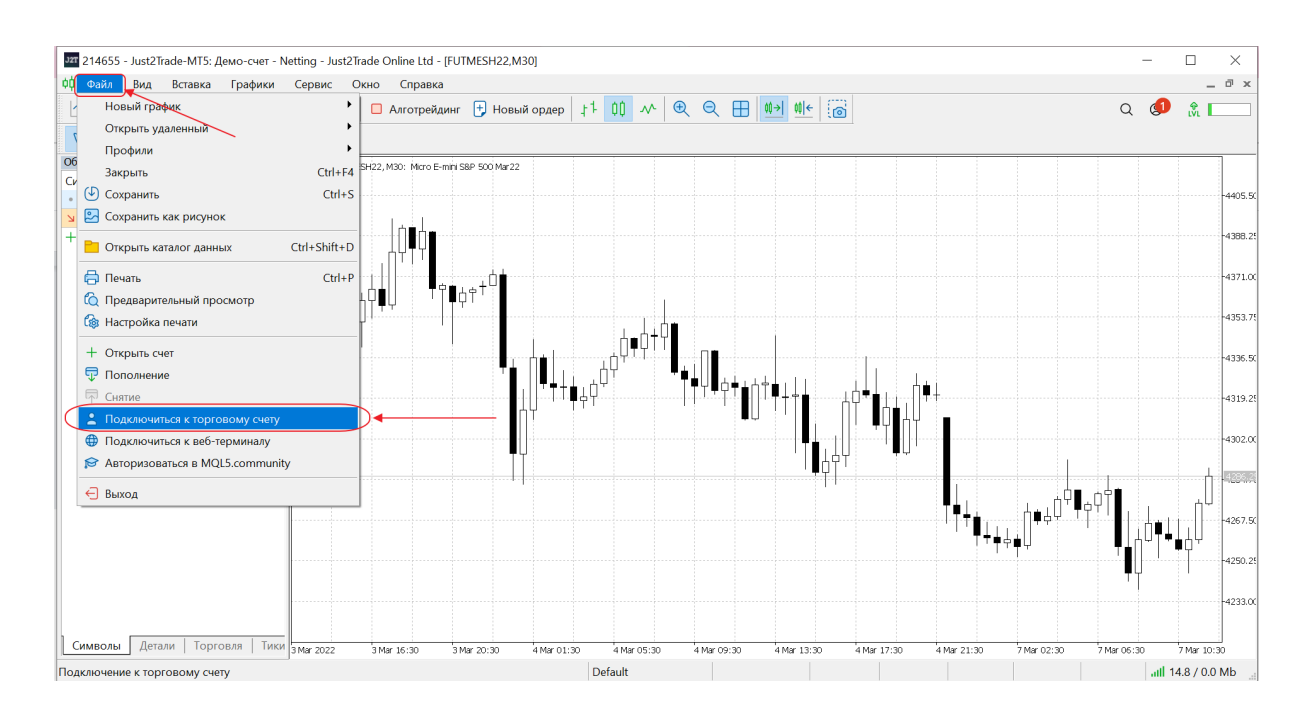

В окне авторизации вводим логин и пароль и нажимаем «ОК»:

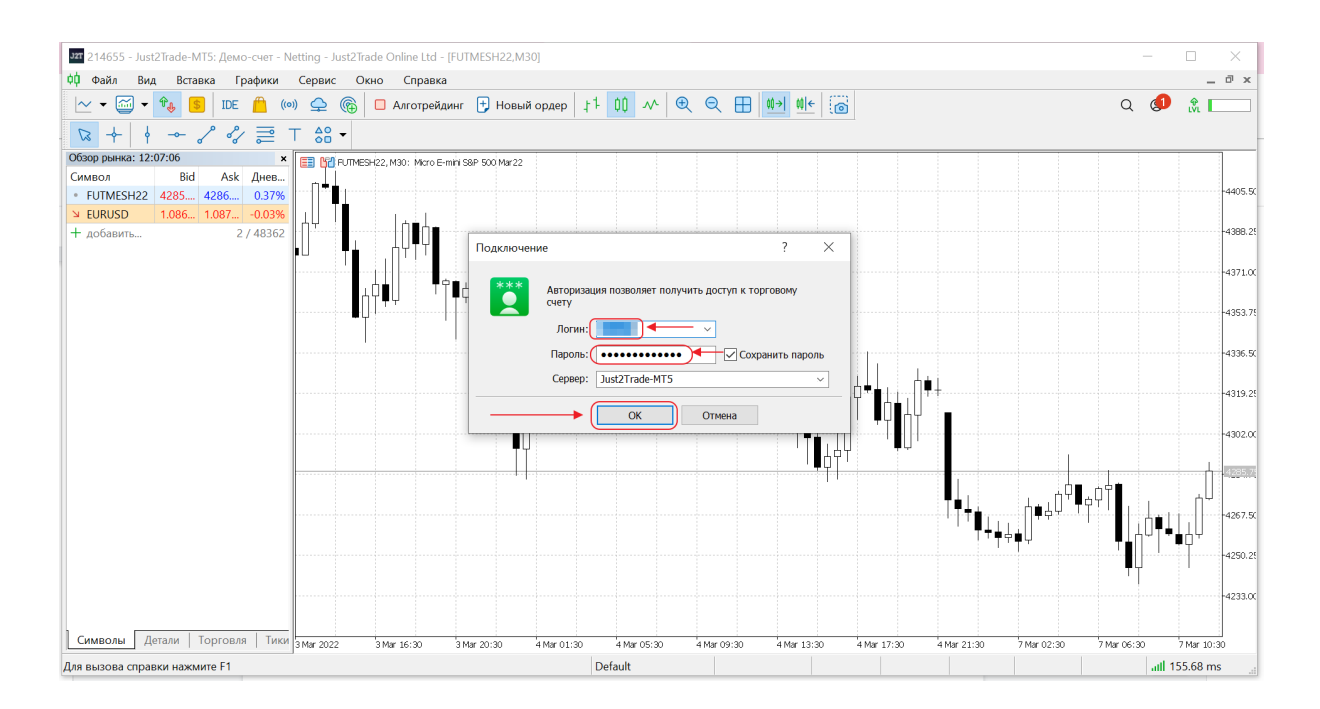

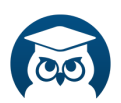

# **Как установить нужный инструмент на график на примере E-micro S&P 500 (у брокера он называется FUTMESH22)**

Для того, чтобы добавить инструмент на график, сначала добавим его в окно «Обзор рынка».

1.Нажимаем на кнопку «Обзор рынка» в верхней панели инструментов.

2. В открывшемся окне в самом низу нажимаем в пустом окошке + (это даст нам возможность добавить нужный нам символ).

3. Вводим в пустом поле либо полностью нужный нам инструмент либо начало и выбираем в выпавшем меню искомый инструмент.

4. Кликаем на него мышкой и нажимает Enter.

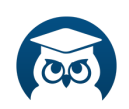

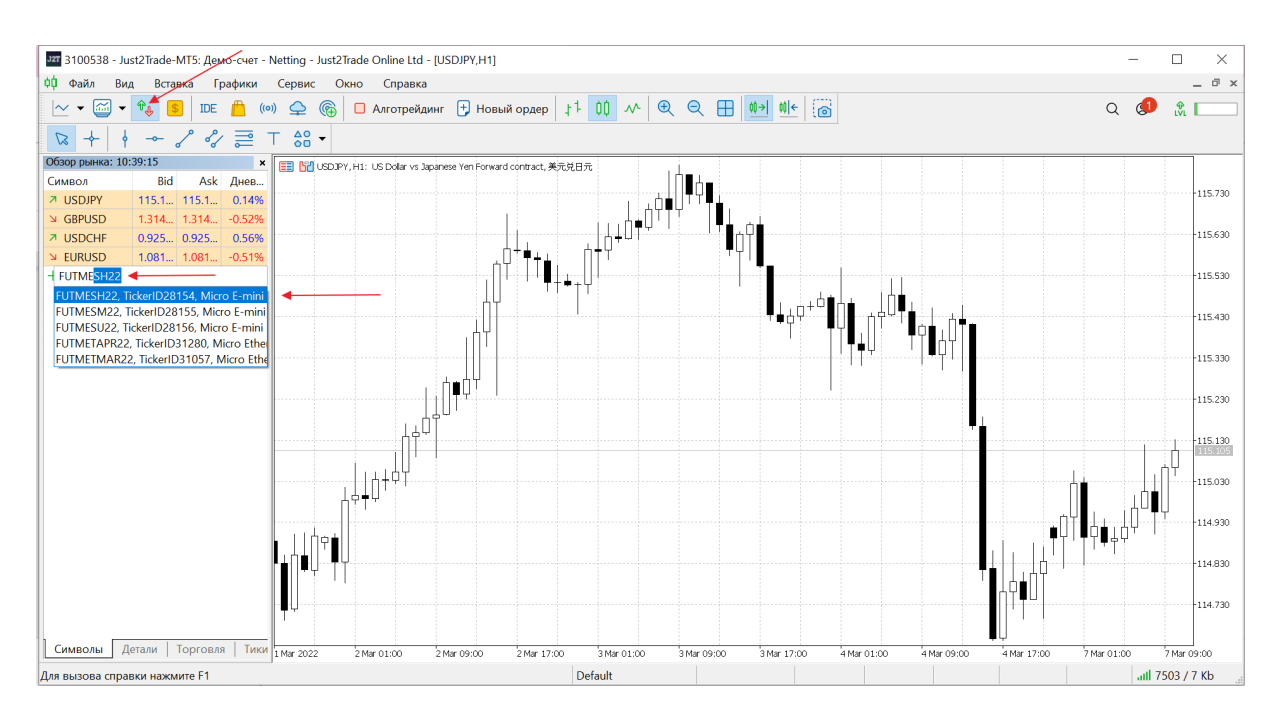

5. Выбираем теперь нужный нам инструмент, нажимаем правой кнопкой мыши и выпадает новое меню, где нам нужно выбрать строчку «окно графика»:

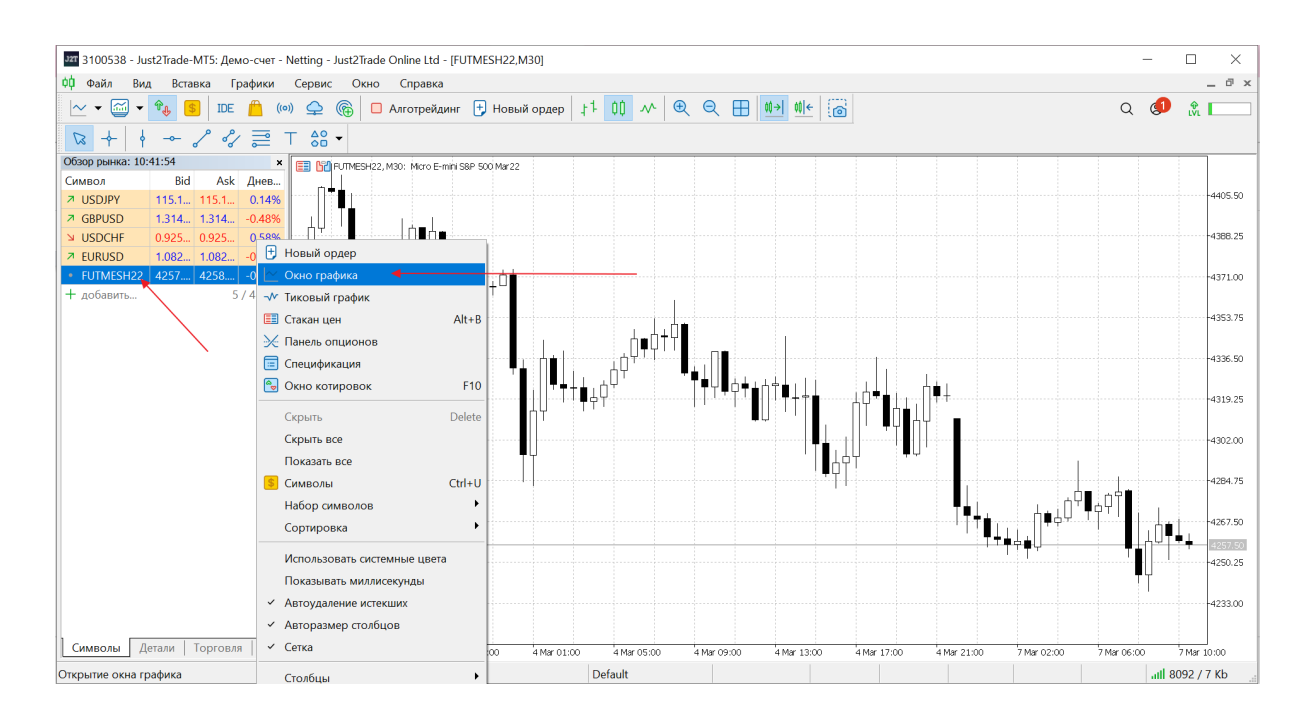

Выбранный инструмент таким образом откроется у нас в виде нового графика.

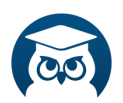

Также можно просто «зацепив» мышкой название нужного инструмента из «Обзора рынка» перетянуть на поле с графиками, но в этом случае, открытый ранее график заменится выбранным.

# **Где посмотреть дневной залог по инструменту на примере E-micro S&P 500 (у брокера он называется FUTMESH22)**

В верхней панели инструментов выбираем вкладку «Вид», далее в открывшемся меню выбираем вкладку «Символы»:

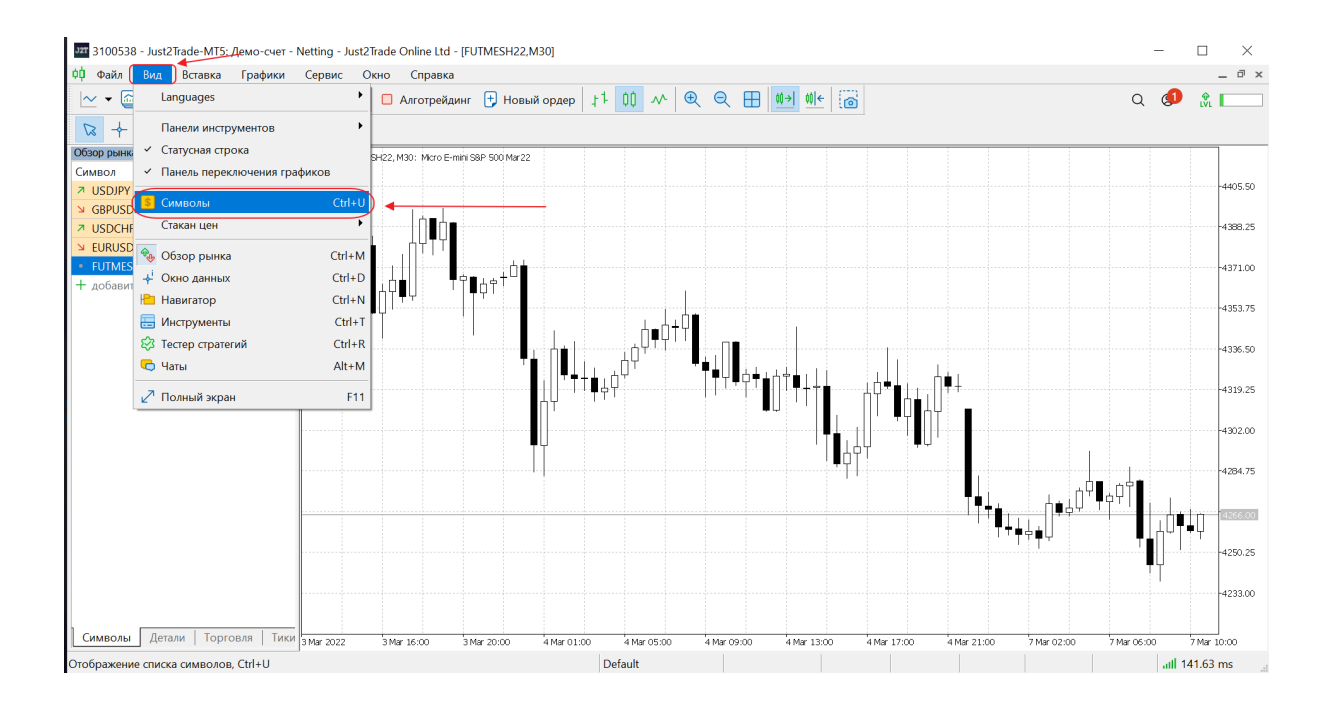

Далее во вкладке спецификация (можно через графу «Поиск») находим инструмент для торговли.

Кликаем на него левой кнопкой мышки и внизу выпадает полная информация о требуемом инструменте.

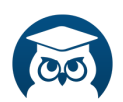

В графе «Поддерживающая маржа» можно видеть, столько должно находиться на торговом счете свободных денег, для того чтобы иметь возможность открыть сделку 1 контрактом:

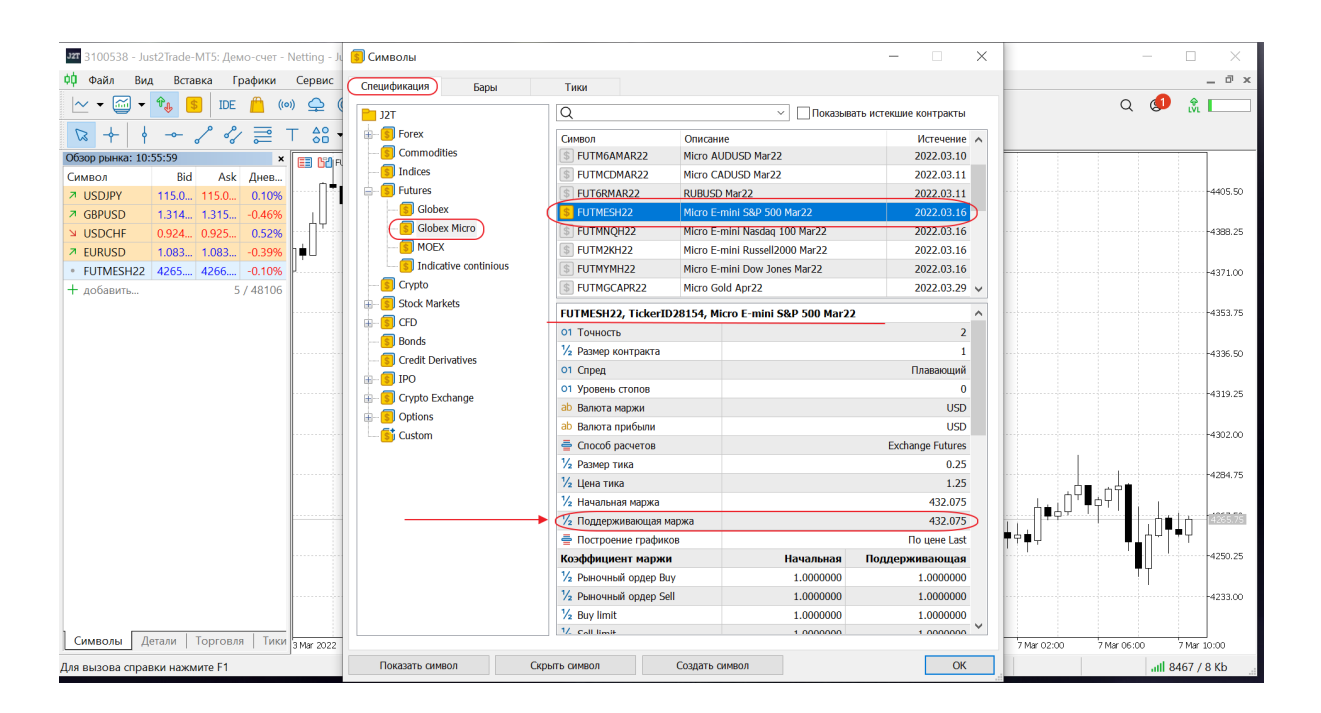

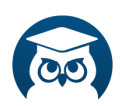

## **Если возникли проблемы с открытием сайта?**

Вариантов может быть несколько:

- 1. Ваш антивирус блокирует доступ к данному сайту и пишет грозные предупреждения. Решение данной проблемы: можно попробовать отключить антивирус на время пользования сайтом, а потом включить его обратно, либо включить сайт в список безопасных узлов.
- 2. Если Ваш провайдер блокирует доступ к сайту. Решение проблемы: использовать защищенное интернет-соединение, не прозрачное для провайдера и других сервисов, которые осуществляют фильтрацию трафика.

Вы соединяетесь с VPN сервером, а он повторяет Ваш запрос к нужному сайту. Т.е. это некий посредник, который позволяет устанавливать соединение с сайтами, которые не открываются напрямую на Вашем компьютере.

Более подробно ознакомиться с работой и выбором VPN сервера можно здесь: [https://www.infoclub.info/group/help/discussions/communi](https://www.infoclub.info/group/help/discussions/communication/19500?page=1) [cation/19500?page=1](https://www.infoclub.info/group/help/discussions/communication/19500?page=1)